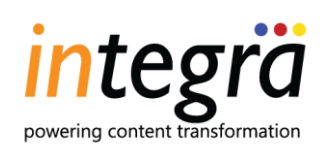

**REDDAO** 

# **iAuthor User Guide**

 $\boldsymbol{\Sigma}$ 

## **Document Change Notice**

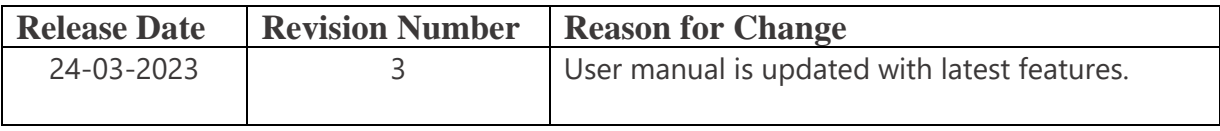

## Confidentiality Statement

This document contains confidential and proprietary information of Integra Software Services Private Limited ("Integra"). Contents of this document cannot be copied, modified, reproduced or distributed in any media, without the explicit written permission of Integra.

**Copyright © Integra Software Services Private Limited 2020. All rights reserved.**

## **Table of Contents**

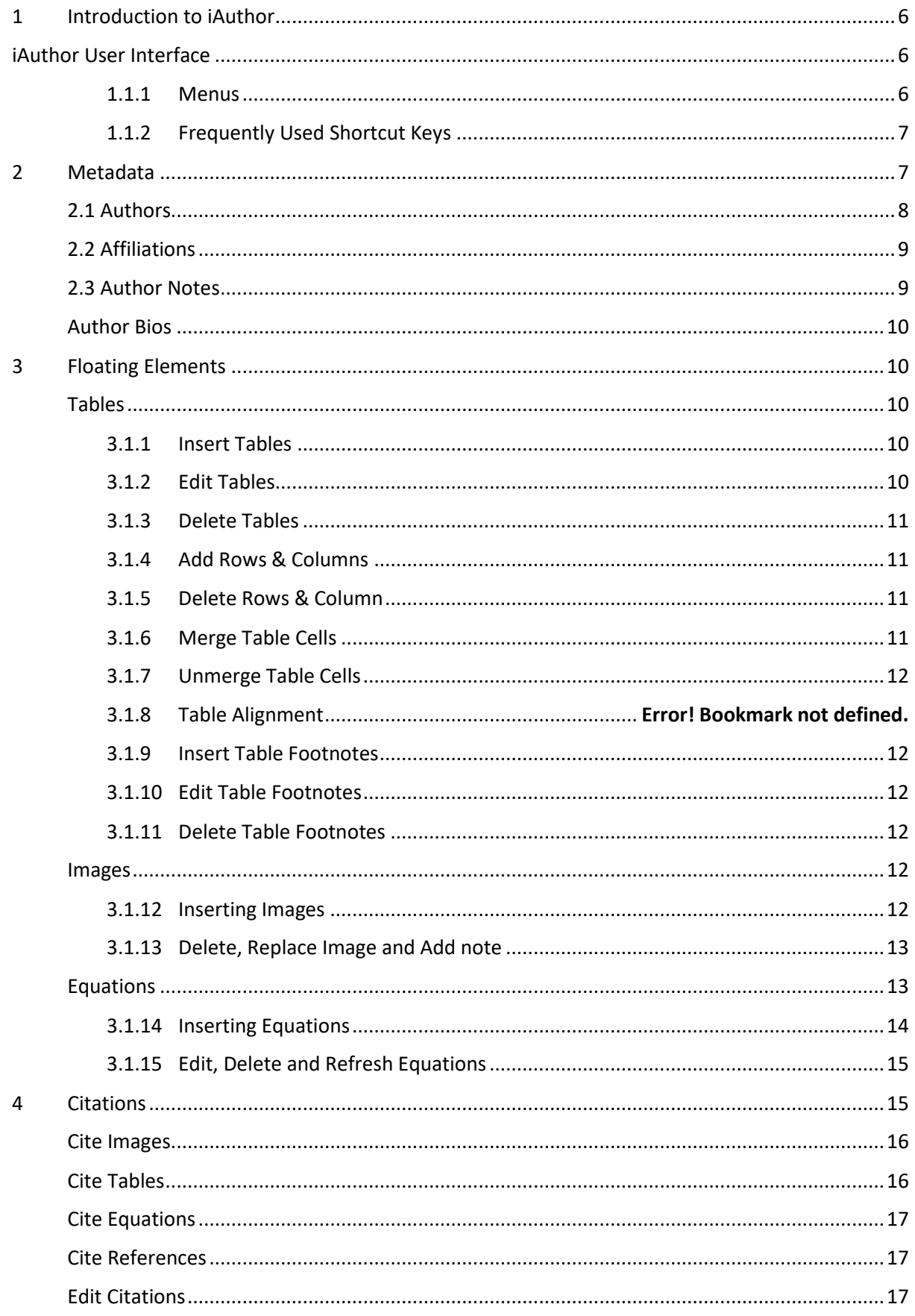

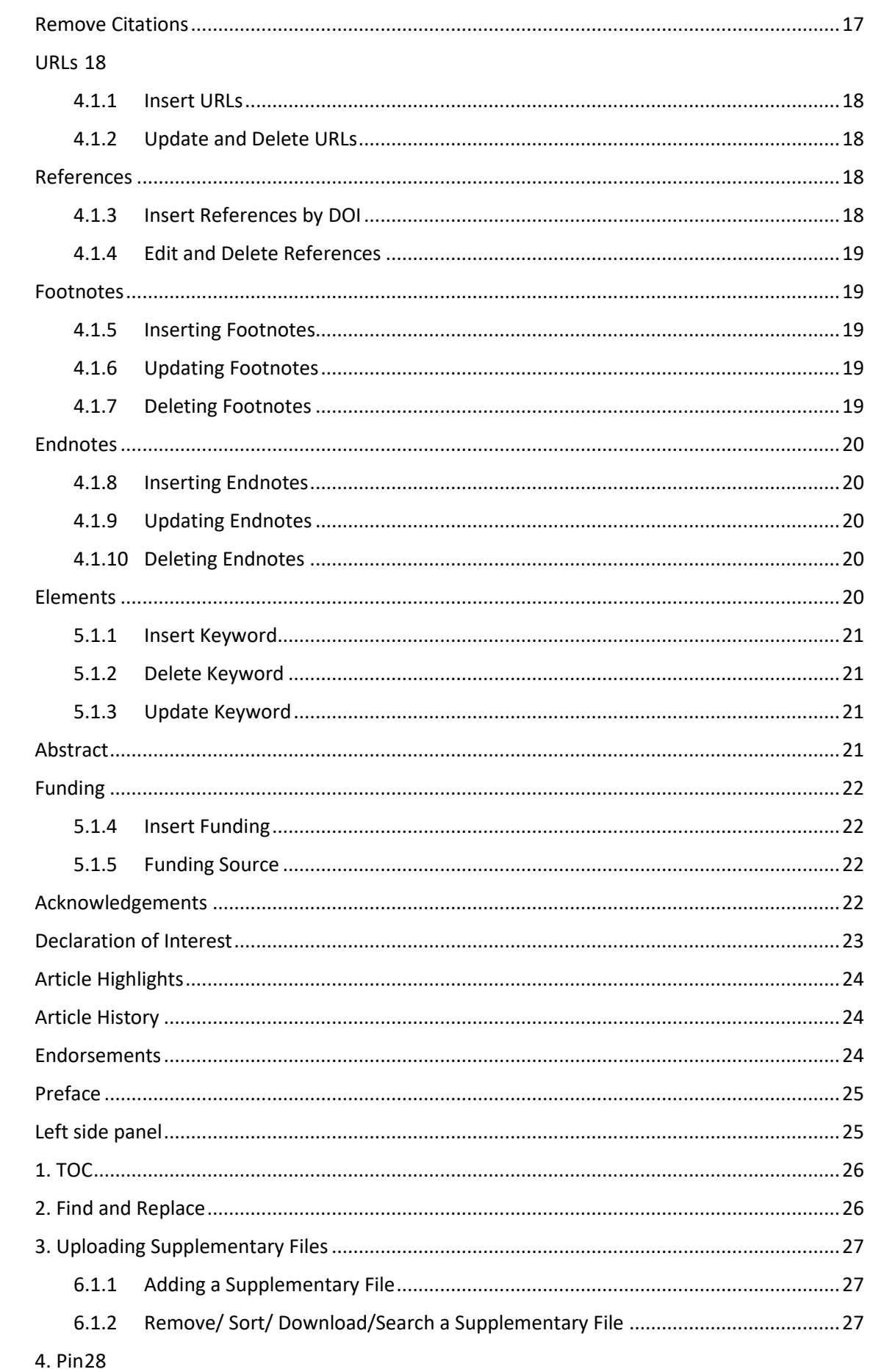

 $\overline{5}$ 

 $6\overline{6}$ 

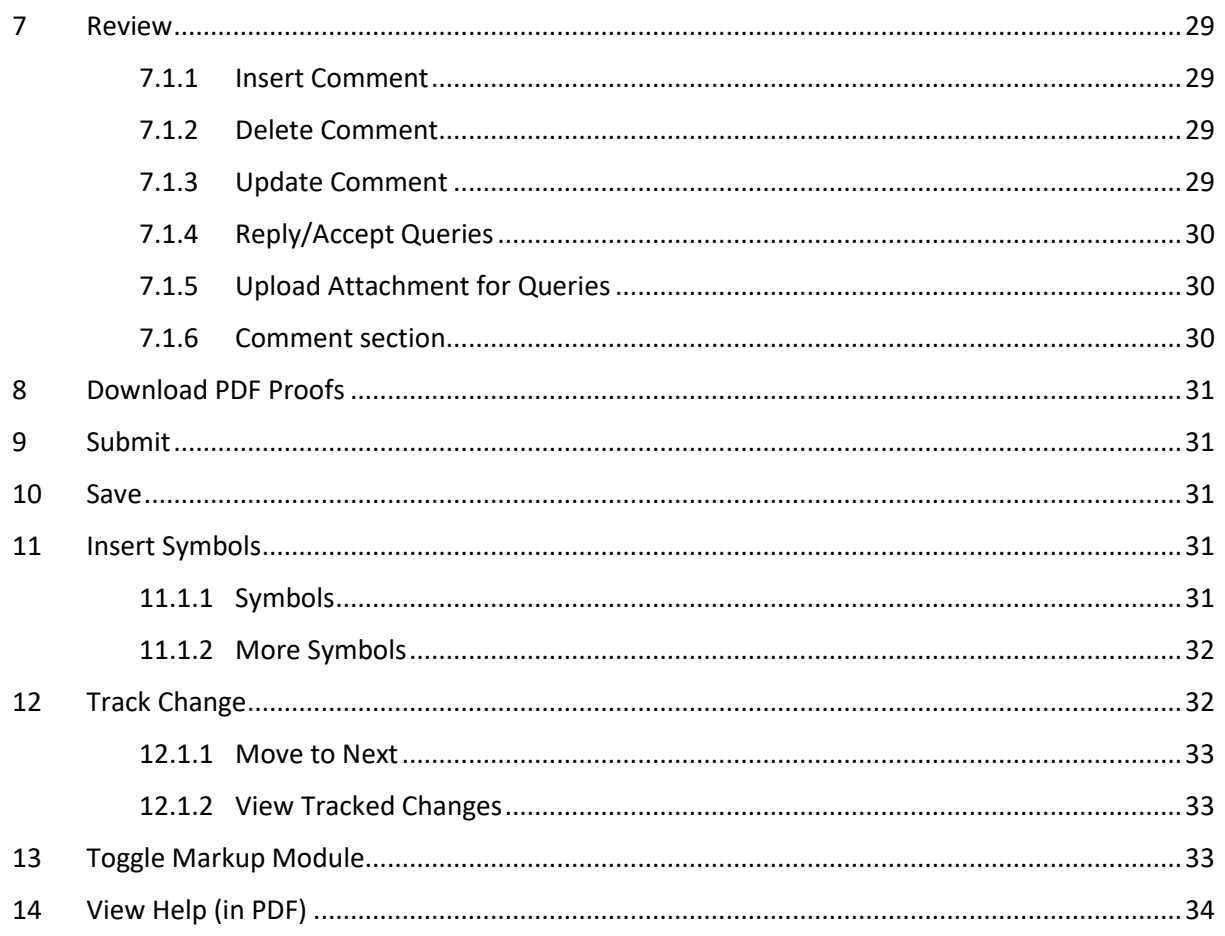

## <span id="page-5-0"></span>1 Introduction to iAuthor

This user guide describes the application interface, features and functionality to help you quickly get started with iAuthor. It also includes instructional topics that are designed to guide you on how to use iAuthor to accomplish your tasks.

## <span id="page-5-1"></span>iAuthor User Interface

#### <span id="page-5-2"></span>**1.1.1 Menus**

1. **Home Menu**—you can find options to Redo, undo, cut, copy, paste, formatting options such as bold, italic and underline. You can also find options to superscript, subscript, Text transformation, search and replace, File upload, insert comment and spell check.

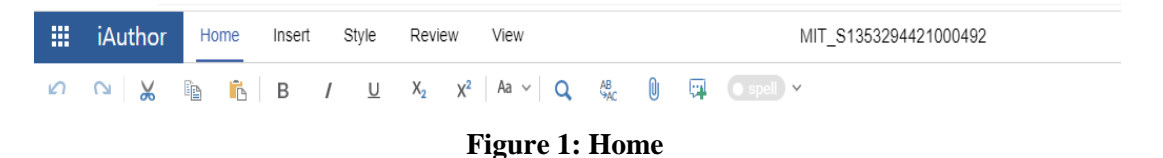

2. **Insert Menu**—you can find options to insert images, tables, equations, symbols, references, citations, notes and link.

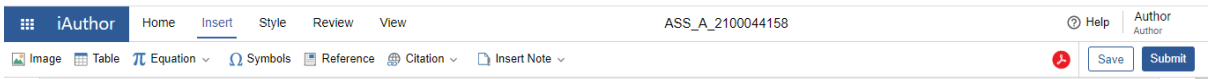

#### **Figure 2: Insert Menu**

3. **Style Menu**—you can find options to insert titles, paragraph, lists, block quotes, Reference reorder and various other customized styles.

| <b>III</b> iAuthor | Home | Insert Style | Review | View                                                                                                    | MIT S1353294421000492 |
|--------------------|------|--------------|--------|----------------------------------------------------------------------------------------------------|-----------------------|
|                    |      |              |        | <b>T</b> Title <b>T</b> Paragraph Heading $\vee$ Other Styles $\vee$ List $\vee$ <b>III</b> Blockguotes <b>E</b> Def List |                       |

**Figure 3: Style Menu**

4. **Review Menu**—you can find options to add, accept, reject, and delete comments. **Markup** - The iAuthor Markup allows to view the revisions made to your document.

| 照 | iAuthor                        | Home | Insert | Style | <b>Review</b> | View |                    |                                                                        |                   |          | MIT S135329442100049. |
|---|--------------------------------|------|--------|-------|---------------|------|--------------------|------------------------------------------------------------------------|-------------------|----------|-----------------------|
|   | $\mathbb{R}$ All Markup $\sim$ |      |        |       |               |      |                    | Insert Comment W Delete All Comments W Previous W Next M Show Comments |                   | $\cdots$ |                       |
| ≕ |                                |      |        |       |               |      |                    | Reject and Move to Next                                                | <b>Reject</b>     |          |                       |
|   |                                |      |        |       |               |      | Reject This Change |                                                                        | <b>B</b> Previous |          |                       |
| - |                                |      |        |       |               |      |                    |                                                                        | La Next           |          |                       |

**Figure 4: Review Menu**

5. **View Menu**—you can also view options to show navigation panel, Table of content and Zoom option.

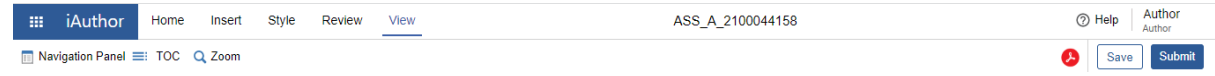

#### **Figure 5: View Menu**

## <span id="page-6-0"></span>**1.1.2 Frequently Used Shortcut Keys**

#### **Table 1: Frequently Used Shortcut Keys in iAuthor**

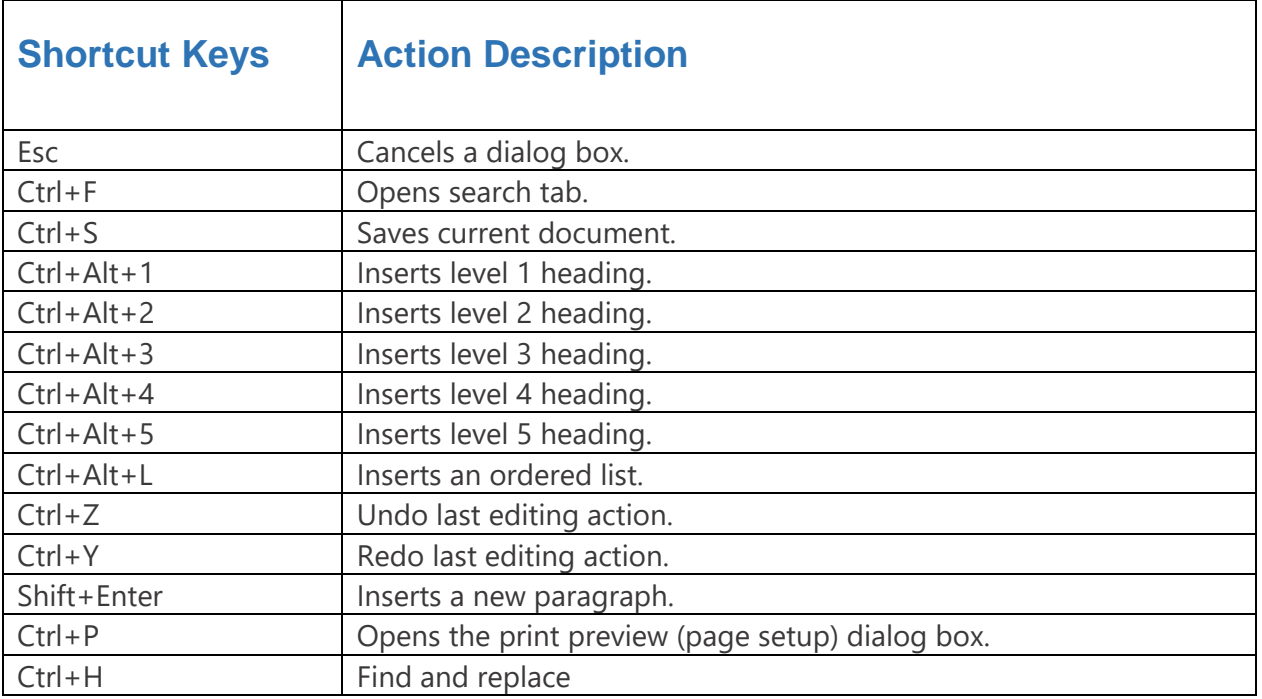

## <span id="page-6-1"></span>2 Metadata

The metadata contains all required information about an author of the journal or a book. It contains information regarding the author's name, affiliation, biography, and notes. To access the metadata information, click the 'Edit Author Information' button present below the title.

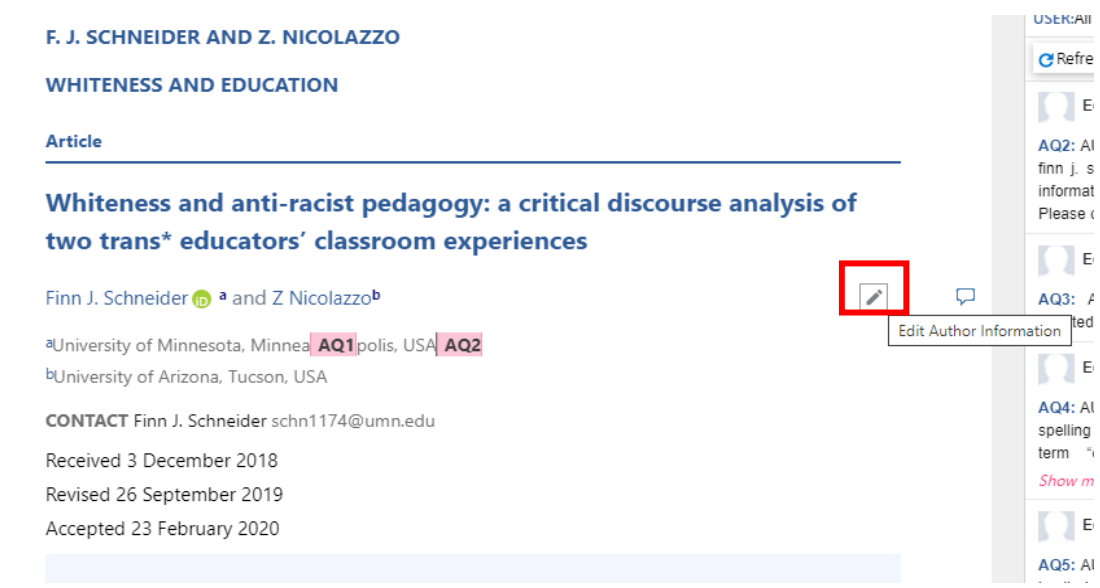

#### **Figure 6: Metadata**

## <span id="page-7-0"></span>**2.1 Authors**

The user can only swap the Author names

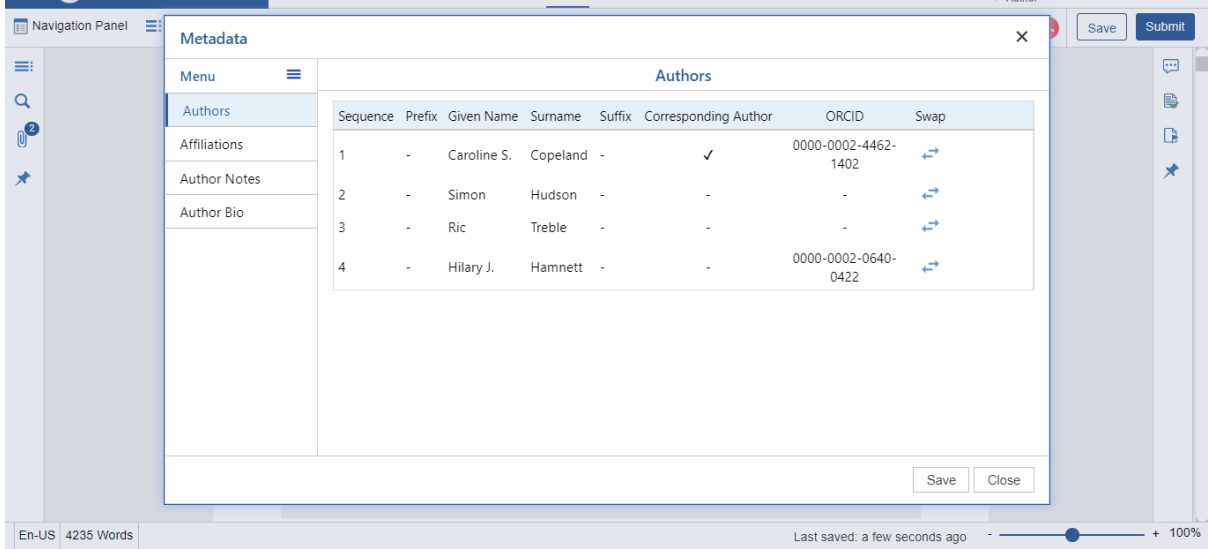

## **Figure 7: Authors Metadata**

- 1.  $\rightarrow$  This icon is used to swap the author's given name and surname.
- 2. Click "Save" button to save the changes

## <span id="page-8-0"></span>**2.2 Affiliations**

Author affiliations define the institute or the organization to which the author belongs to. The user can just view the affiliations and can comment in case of any changes to be made.

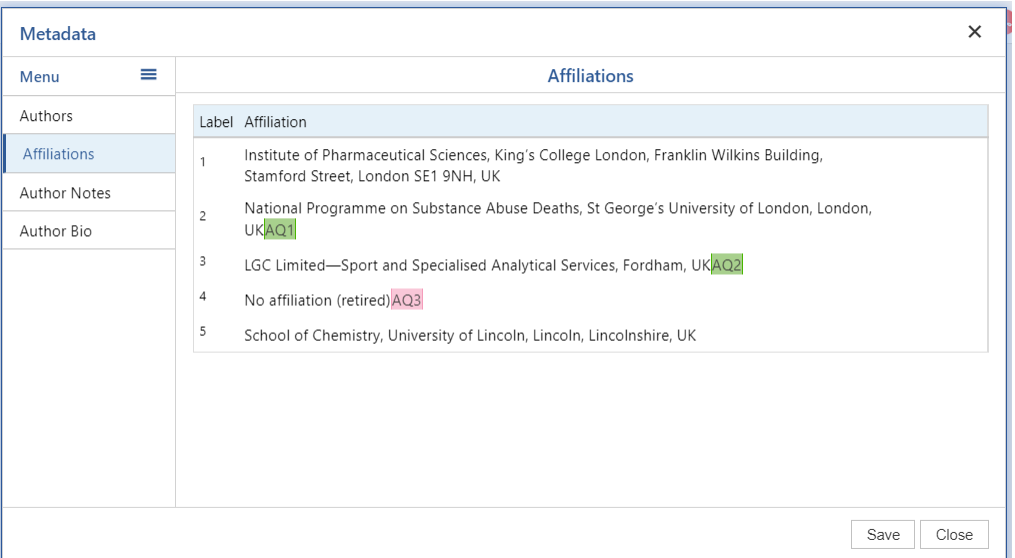

**Figure 8: Affiliations**

## <span id="page-8-1"></span>**2.3 Author Notes**

The user can view the Author notes and can comment in case of any changes to be made.

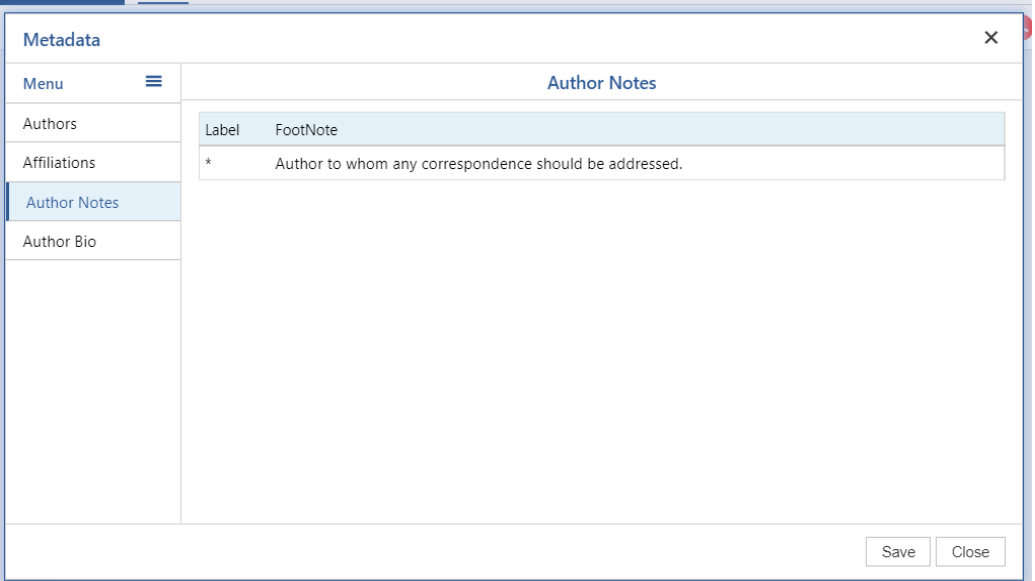

#### **Figure 9: Author Notes**

## <span id="page-9-0"></span>**Author Bios**

The Author Bio menu is loaded with all the available Author Bio from the current book or journal as shown in the following figure.

| Metadata            |                                                                                                    | $\times$ |
|---------------------|----------------------------------------------------------------------------------------------------|----------|
| ≡<br>Menu           | <b>Author Bio</b>                                                                                                    |          |
| Authors             | Label Author Bio                                                                                                    |          |
| Affiliations        | Chitnarong Sirisathitkul is an Associate Professor in physics at the School of Science of Walailak                                                                  |          |
| <b>Author Notes</b> | University, Thailand. He has published more than 100 Scopus-indexed journal articles in the<br>fields of magnetic materials, nanotechnology, and physics education. |          |
| <b>Author Bio</b>   |                                                                                                    |          |
|                     |                                                                                                    |          |
|                     |                                                                                                    |          |
|                     |                                                                                                    |          |
|                     |                                                                                                    |          |
|                     |                                                                                                    |          |
|                     |                                                                                                    |          |
|                     |                                                                                                    |          |
|                     | Save                                                                                                    | Close    |

**Figure 10: Author Bio**

## <span id="page-9-1"></span>3 Floating Elements

## <span id="page-9-2"></span>**Tables**

## <span id="page-9-3"></span>**3.1.1 Insert Tables**

A user can draw a table with a maximum number of 10 rows and 10 columns using the dropdown menu.

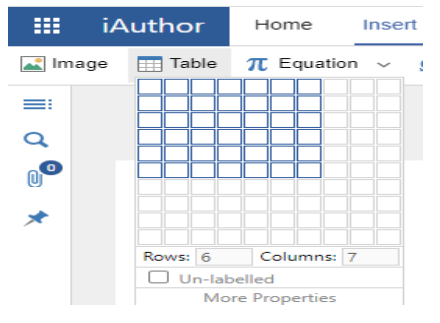

**Figure 11: Insert Table**

1. Choose **Insert > Table** / Right click at the line of text then select **Insert > Table.**

2. Drag the corner of the table until you have the desired number of columns and rows.

3. To add tables with more than 10 rows and columns use the 'More Properties' option

## <span id="page-9-4"></span>**3.1.2 Edit Tables**

You can place the cursor on any cell in the table and edit the table elements as required.

## <span id="page-10-0"></span>**3.1.3 Delete Tables**

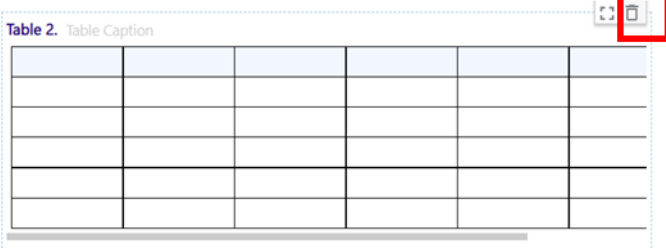

**Figure 12: Delete Table**

## <span id="page-10-1"></span>**3.1.4 Add Rows & Columns**

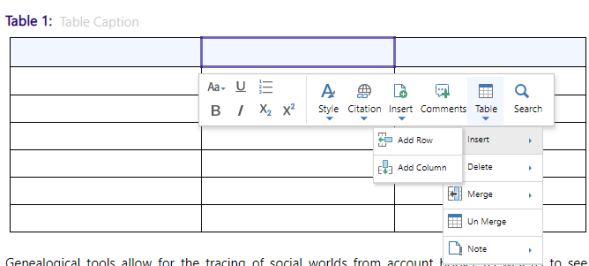

**Figure 13: Add Rows & Columns**

## <span id="page-10-2"></span>**3.1.5 Delete Rows & Column**

Table 1: Table Caption

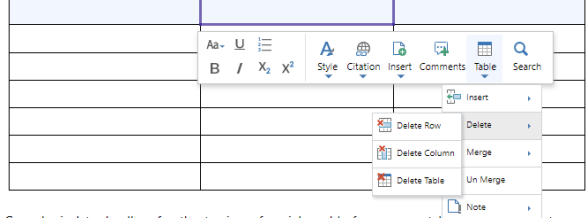

**Figure 14: Delete Rows & Columns**

## <span id="page-10-3"></span>**3.1.6 Merge Table Cells**

Table 1: Table Caption

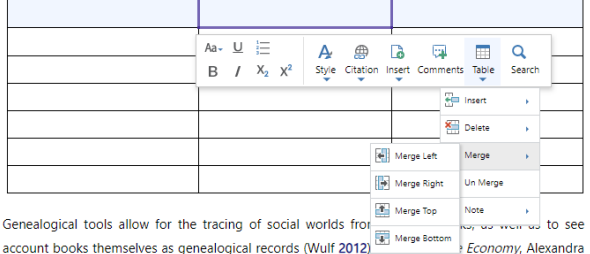

**Figure 15: Merge Table cells**

1. Hover the mouse on the selected table.

2. Select the 'Delete' icon present in the upper right corner of the table.

3. To preview the table, click the icon beside delete option.

1. Place the cursor on the table and right click.

2. Choose 'Add Row' from the drop-down menu to insert row.

3. Select 'Add Column' to insert column.

1. Place the cursor on the table and right click.

2. Choose 'Delete Row' from the dropdown menu to delete row.

3. Select 'Delete Column' to delete column

1. Right click on the selected table cell and hover over Merge option.

- 2. Click 'Merge Left' for Left Merge.
- 3. Click 'Merge Right' for Right Merge.
- 4. Click 'Merge Top' for Top Merge.

5. Click 'Merge Bottom' for Bottom Merge.

## <span id="page-11-0"></span>**3.1.7 Unmerge Table Cells**

- 1. Select the cells you want to unmerge and right click on the table.
- 2. Select 'Unmerge' icon from the context toolbar.

## <span id="page-11-1"></span>**3.1.8 Insert Table Footnotes**

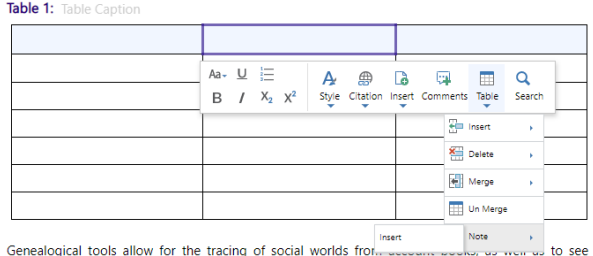

Genealogical tools allow for the tracing of social worlds from acce

**Figure 16: Table Footnotes**

1. To add footnote, right click on the cell and select **Notes > Insert.**

2. The inserted footnote appears at the bottom of the table.

3. To cite the footnote, right click on the cell and select **Notes > Cite.**

4. Select from the available notes, the text will be cited.

#### <span id="page-11-2"></span>**3.1.9 Edit Table Footnotes**

You can simply edit the table footnote by placing the cursor at the inline text.

### <span id="page-11-3"></span>**3.1.10 Delete Table Footnotes**

Select the footnote and click the 'X' button present in the right corner of the window.

## <span id="page-11-4"></span>**Images**

## <span id="page-11-5"></span>**3.1.11 Inserting Images**

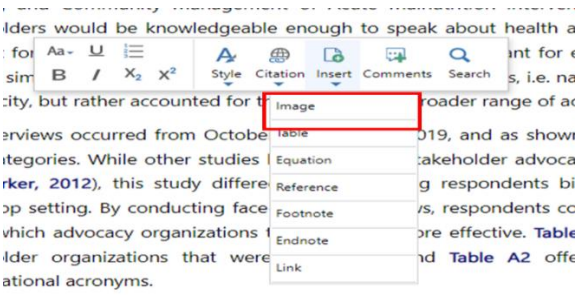

#### **Figure 17: Insert image**

1. To insert an image, place the cursor in the position you the image to be inserted.

2. From the menu bar, select **Insert > Image** or Right click and select **Insert > Image.**

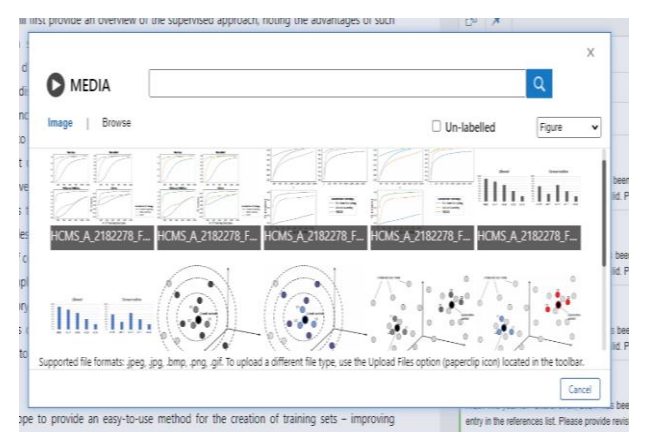

**Figure 18: Image dialogue box**

1. Choose the image you want to insert in the document. Use the search bar to search for illustrations that are already added in the document.

2. Select the browse option to browse images on your local drive.

3. "Un-labelled" option is used to insert image without label.

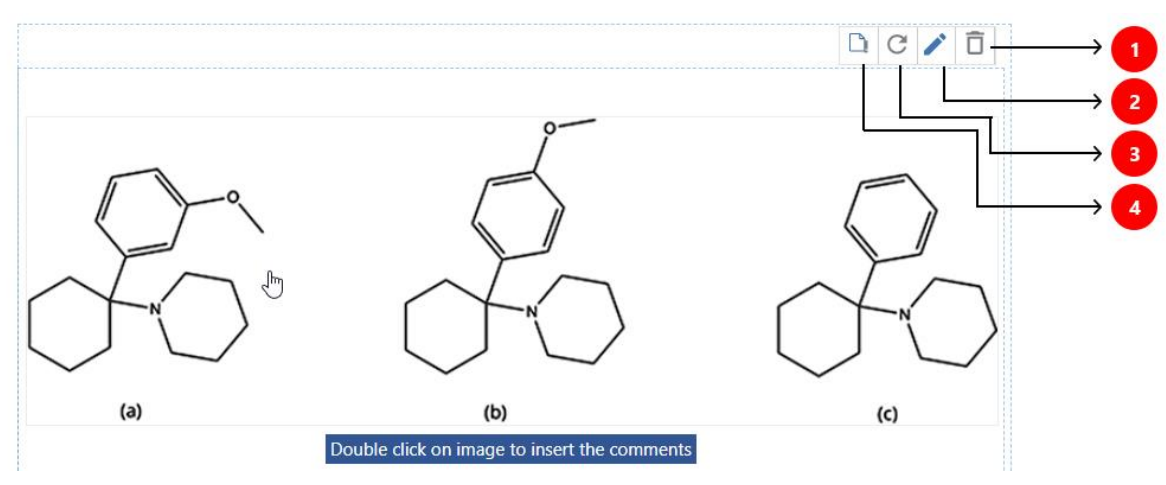

## <span id="page-12-0"></span>**3.1.12 Delete, Replace Image and Add note**

 **Figure 19: Delete, Replace image and Add note**

- 1. **Delete figure** Press the 'Delete' key at the top right corner of the image to delete an image.
- 2. **Replace figure** Click on the Edit Figure icon present at the right corner of the image. The media dialog box appears. Choose the image you want to replace in the document and click Insert button.
- 3. **Refresh image** Click the "refresh" option present at the right corner of the image to reload the image.
- 4. **Add Note** Click the "Add note" option to add note at the bottom of the image. The user can enter the context directly.
- 5. To add comment, Double click anywhere in the image and add comment.

## <span id="page-12-1"></span>**Equations**

iAuthor supports the following two types of equation:

- MathType—MathType is the representation of mathematical notations in the document using the LaTeX editor.
- ChemType—ChemType equations are the symbolic representation of chemical equations using symbols and formulae.

## <span id="page-13-0"></span>**3.1.13 Inserting Equations**

iAuthor displays equations in the following formats:

- Inline Equation— an equation represented inline within a paragraph text.
- Display Equation—an equation displayed in a separate paragraph of its own.

#### *3.1.13.1 Inserting Equations Using Menu bar*

| 雦<br><b>iAuthor</b>          | Home<br>Insert   | Style | Review | View |                                                                                                    | MIT S13532944210004 |
|------------------------------|------------------|-------|--------|------|----------------------------------------------------------------------------------------------------|---------------------|
| $\Box$ Table<br>$\sim$ Image |                  |       |        |      | <b>TL</b> Equation $\vee$ O Symbols <b>E</b> Reference <b>A</b> Citation $\vee$ neert Note $\vee$ <b>B</b> Bookmark <b>B</b> Delete Bookma |                     |
| ≕                            | <b>Math Type</b> |       |        |      |                                                                                                    |                     |
|                              | Chem Type        |       |        |      |                                                                                                    |                     |

**Figure 20: Insert equation**

To insert a new equation:

- 1. Place the cursor on the editor where you want to insert the equation.
- 2. Select Insert > Equation.
- 3. Choose MathType or ChemType equation. The 'Add Equation' window will appear.

**Note**: Use the 'Help' icon to know more information about the how to use LaTeX and MathML editor.

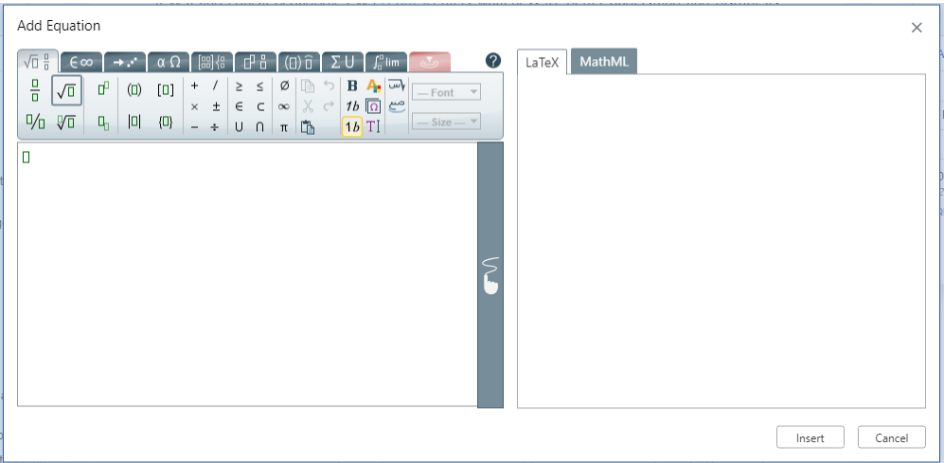

#### **Figure 21: Equation editor**

**Note:** iAuthor also supports the copy-paste and undo-redo operation in equations.

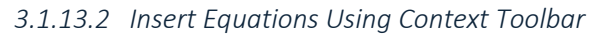

| Aa- <u>U</u> 這                              | д                                     | 無        | <b>B</b> | لفتا | Q         |                   |
|---------------------------------------------|---------------------------------------|----------|----------|------|-----------|-------------------|
| $B$ / $X_2$ $X^2$                           | Style Citation Insert Comments Search |          |          |      |           |                   |
| $d$ by several countries $(3)$ either Image |                                       |          |          |      |           | an analog of PCP. |
| 3-MeO-PCP is controlled by                  |                                       | Table    |          |      |           | hendment to the   |
| t 1971 made in 2013, which i Equation       |                                       |          |          |      | Math Type | 1to make          |
| ed materials into Class B drugap Reference  |                                       |          |          |      | Chem Type | ded "any          |
| l from 1-phenylcyclohexylamine              |                                       | Footnote |          |      |           | v of the          |
| ment of the amino group with                |                                       | Endnote  |          |      |           | oup" and "(ii) by |
| byalkoxy substituents"                      |                                       | Link     |          |      |           |                   |
|                                             |                                       |          |          |      |           |                   |

**Figure 22: Context toolbar**

1. Right click on the mouse or select the text to view the context toolbar in iAuthor.

2. Click 'Insert' and choose 'Equation' option from the drop-down list.

3. Select the type of equation. The equation popup window will appear.

4. Write the equation and click 'Insert' to add the equation.

## <span id="page-14-0"></span>**3.1.14 Edit, Delete and Refresh Equations**

You can edit both inline and display equation using the following methods. As you edit an equation, the syntax of the equation adjusts as necessary.

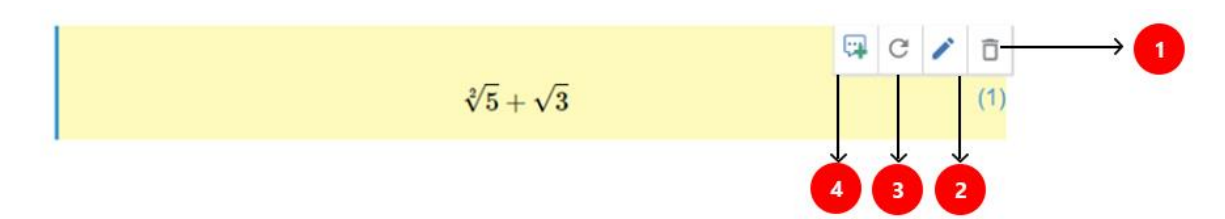

#### **Figure 23: Edit Delete and Refresh Equations**

- 1. **Delete equation** Press the 'Delete' key at the top right corner to delete an equation.
- 2. **Edit equation** Double click the respective equation (or) click the 'Pencil' icon to edit an equation.
- 3. **Refresh image** Click the "refresh" option present at the right corner to reload the equation.
- 4. **Add comment** Click the "Add comment" option to add a comment. **Re-rendering equation** - The lazy loading concept is used to view the equations in iAuthor. So, as you scroll down, equations will appear.

## <span id="page-14-1"></span>4 Citations

A citation refers to cited information; when a journal/book explicitly refers to another published piece of writing or reference content.

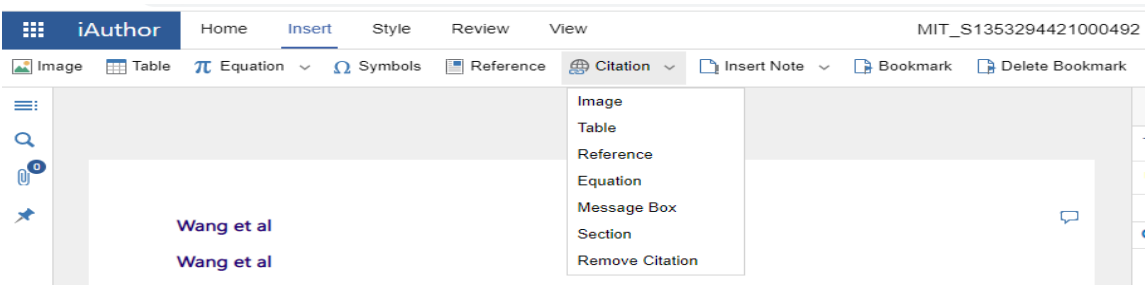

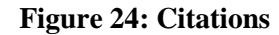

## <span id="page-15-0"></span>**Cite Images**

StrongFigure ??? networks

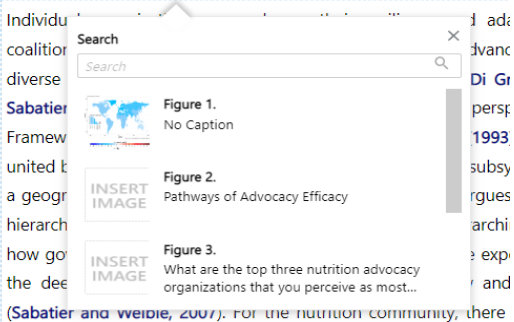

#### **Figure 25: Cite Images**

## <span id="page-15-1"></span>**Cite Tables**

ierarchy of beliefs. Specifically, deep core beliefs are overarching normative a low governments should act. Policy core beliefs refer Table ??? to the expected iddressing the deen core beliefs while seco fany beliefs are narrow and f

| nechanisms                 | Search |                                                                                              | $\times$ unity, there is |
|----------------------------|--------|----------------------------------------------------------------------------------------------|--------------------------|
| peliefs that to            | Search | Q                                                                                            | f governments a          |
| he private s               |        | Table 1. No Caption                                                                          | b shared policy          |
| nalnutrition               |        | Table 2. Distribution of interviewees                                                        | entions. Howev           |
| occur at the               |        | Table 3. No Caption                                                                          | ments, such as           |
| :ampaigns,<br>prioritized. |        | Table 4. Summary of concepts, sub-components, and<br>metrics for assessing advocacy efficacy | ation strategies         |
| <sup>2</sup> aragraph      |        | Table 5. Organizational capacity metrics and<br>comparisons                                  |                          |
| A critical co              |        |                                                                                              | A dense net              |
|                            |        |                                                                                              |                          |

**Figure 26: Cite Tables**

1. Select the text or place the cursor where you want to insert citation.

2. Select **Insert > Citation> Image** or right click and select citation

3. Select the images from the drop down list to refer an image.

1. Select the text or place the cursor where

you want to insert citation.

2. Select **Insert > Citation> Table**.

3. Select the table from the drop down list to refer a table.

## <span id="page-16-0"></span>**Cite Equations**

g about now we experience race and gender, as well iestly. (Adams and Holman Jones, 2014) Equation ???

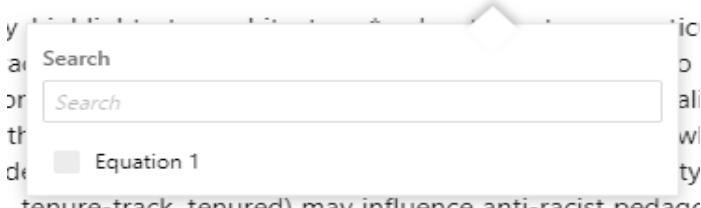

, tenure-track, tenured) may influence anti-racist pedago المناطق فالمرابط المتعددة  $\sim$  $\sim$  10  $\sim$ 

#### **Figure 27: Cite Equations**

## <span id="page-16-1"></span>**Cite References**

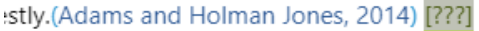

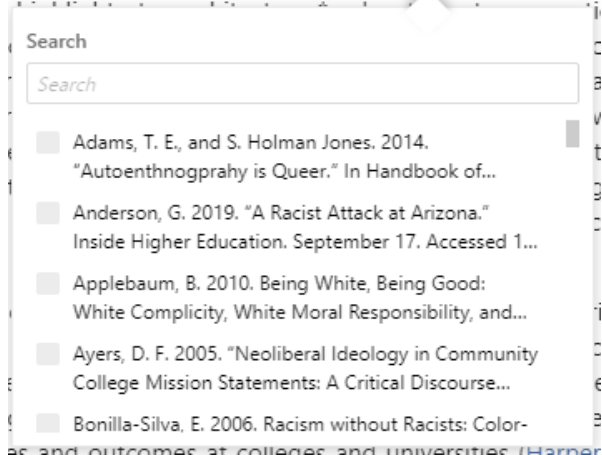

1. Select the text or place the cursor

where you want to insert citation.

2. Select **Insert > Citation> Equation**.

3. Select the equation from the drop down list to refer an equation.

1. Select the text or place the cursor where you want to insert citation.

2. Select **Insert > Citation> Reference**.

3. Select the reference from the drop down list to cross-refer a link.

**Figure 28: Cite References**

## <span id="page-16-2"></span>**Edit Citations**

- 1. Double click on the citation. The citation redirects you to referred table, image, or equation.
- 2. You can edit the reference.

## <span id="page-16-3"></span>**Remove Citations**

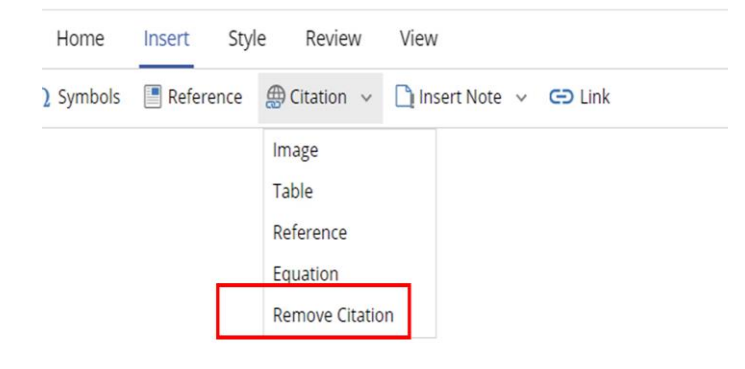

**Figure 29: Remove Citations**

1. Place the cursor on the citation you want to remove.

2. Select **Insert > Citation > Remove Citation**. The citation is removed with the text being retained. (or)

3. Right click the citation to access the context toolbar.

4. Select Citation > Remove Citation to delete the citation.

### <span id="page-17-0"></span>**URLs**

## <span id="page-17-1"></span>**4.1.1 Insert URLs**

notes that its network agrees on the need to improve nutrition in Kano but city for how members believe this should be achieved. This can be problematic as of commonality that can be used as a springboard for action. By contrast,

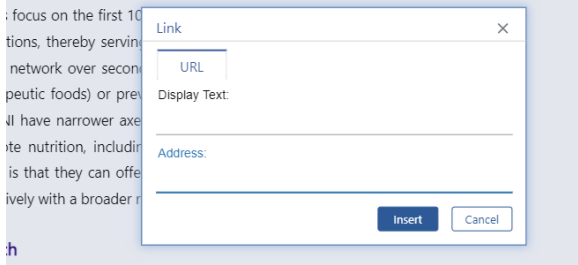

er, external outreach is most effective when it involves communicating messages evidence that are framed appropriately and delivered through multiple written, and in-person activities. The credibility of evidence can depend on whether there

#### **Figure 30: Insert URL**

### <span id="page-17-2"></span>**4.1.2 Update and Delete URLs**

hality that can be used as a springboard for action. By contrast. first 1000 days is specific enough to focus on the urgency of early

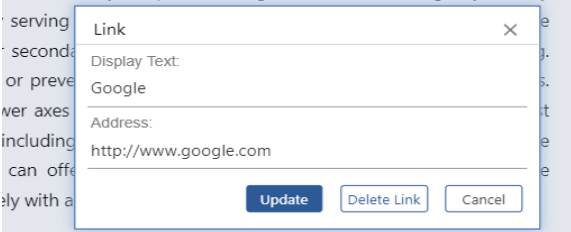

**Figure 31: Update and Delete URLs**

## <span id="page-17-3"></span>**References**

## <span id="page-17-4"></span>**4.1.3 Insert References by DOI**

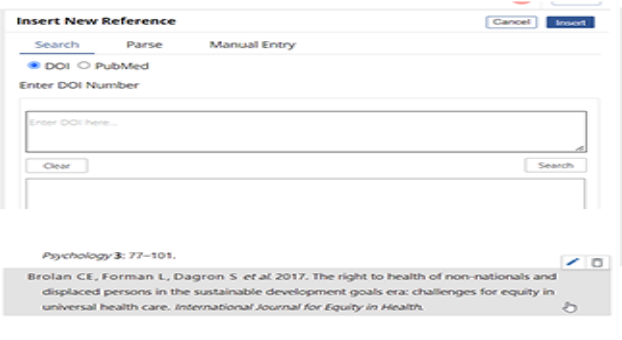

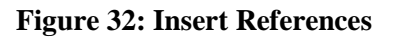

1. Place the cursor inline or select the text you want to insert link.

2. Select **Insert > Link**.

3. Enter the web address URL and click 'Insert'.

4. **Note: Ctrl+Click** the URL to visit the webpage.

1. To update the URL, double click on the URL.

2. Enter the URL address. Click 'Update'.

3. Click "Delete Link" to delete the URL.

1. Place the cursor where you want to insert references.

2. Select **Insert > References**.

3. Go to 'DOI' tab. Enter the DOI number and click Search.

4. Or go to 'PubMed' tab enter the number and click Search.

5. Or use parse/enter manually as well.

6. Click 'Save' to add the reference.

### <span id="page-18-0"></span>**4.1.4 Edit and Delete References**

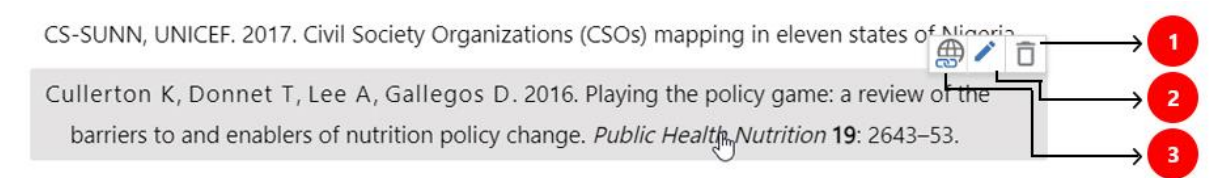

#### **Figure 33: Edit and Delete References**

- 1. **Delete reference** Press the 'Delete' key at the top right corner to delete the reference.
- 2. **Edit reference** Click the 'Pencil' icon to edit the reference.
- 3. **Citation details** Click the "Citation details" option to see where the reference got cited.

## <span id="page-18-1"></span>**Footnotes**

A footnote is a comment placed at the end of a page that comments on, or cites a reference for, a specific area of the text.

#### <span id="page-18-2"></span>**4.1.5 Inserting Footnotes**

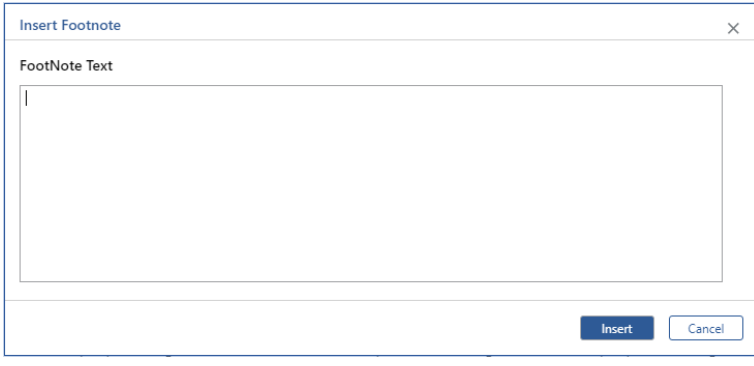

### 1. Select **Insert > Insert Note** 2. Choose 'Footnote' from the dropdown list.

3. Enter the text in the footnote text box and Click "Insert"

#### **Figure 34: Insert Footnote**

#### <span id="page-18-3"></span>**4.1.6 Updating Footnotes**

- 1. Double click the footnote sequence or number to access the footnote section.
- 2. Click the footnote to edit the text.

## <span id="page-18-4"></span>**4.1.7 Deleting Footnotes**

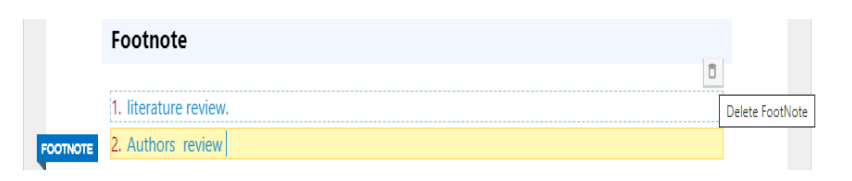

**Figure 35: Delete Footnote**

1. Double click the footnote sequence or number to access the footnote section. 2. Press 'Delete' or 'Backspace' key to delete the footnote. (or) 3. Click the 'Delete' button present on the right end of the footnote.

## <span id="page-19-0"></span>**Endnotes**

An endnote is found at the end of a chapter or book. It comments or cites a reference about a quoted text.

### <span id="page-19-1"></span>**4.1.8 Inserting Endnotes**

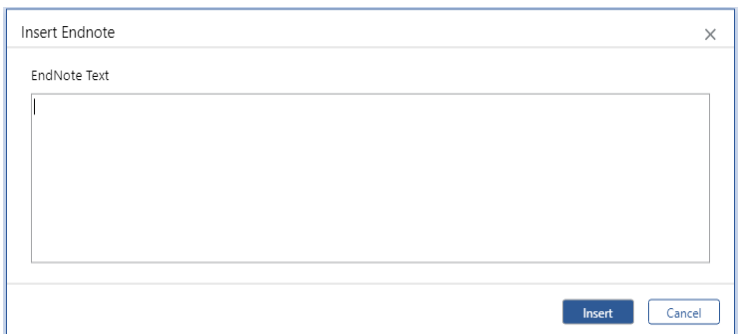

1. Select Insert > Insert Note. 2. Choose 'Endnote' from the dropdown list. The 'Insert Endnote' dialog appears.

3. Enter the text in the Endnote text and click "Insert" button.

#### **Figure 36: Insert Endnote**

#### <span id="page-19-2"></span>**4.1.9 Updating Endnotes**

- 1. Double click the endnote sequence or number to access the endnote section.
- 2. Click the endnote to edit the text.

#### <span id="page-19-3"></span>**4.1.10 Deleting Endnotes**

Click the 'Delete' present at the right corner of the endnote section.

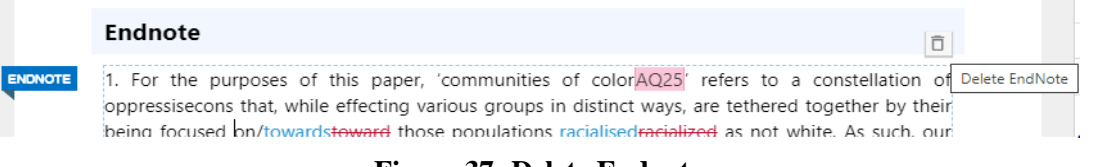

#### **Figure 37: Delete Endnote**

## <span id="page-19-4"></span>5 Elements

| 璑<br><b>iAuthor</b><br>Style<br>Home<br>Review<br>Insert                             | View                                                            | MIT S1353294421000492<br>(?) Help | manikandan.kulandaivelu@i<br>Author |
|--------------------------------------------------------------------------------------|-----------------------------------------------------------------|-----------------------------------|-------------------------------------|
| Other Styles $\sim$<br>Heading $\sim$<br>List $\sim$<br>T Title<br>Paragraph<br>$\P$ | ■ Blockquotes ■ Def List                                        |                                   | Submit<br>Save                      |
| Abstract<br>$\equiv$                                                                 |                                                                 |                                   | e                                   |
| <b>Graphical Abstract</b>                                                            |                                                                 |                                   |                                     |
| $\alpha$<br>Funding                                                                  |                                                                 |                                   | ₿                                   |
| $\mathbf{0}^{\mathbf{O}}$<br>Acknowledgement                                         |                                                                 |                                   | பர்                                 |
| <b>Declaration of interest</b>                                                       |                                                                 |                                   |                                     |
| Article highlights<br>⊀                                                              |                                                                 | Q                                 | ×                                   |
| Endorsement                                                                          |                                                                 |                                   |                                     |
| Super title(Section Heading)                                                         |                                                                 |                                   |                                     |
| Series title                                                                         |                                                                 |                                   |                                     |
| Sub title                                                                            | <b>ESEARCH</b>                                                  |                                   |                                     |
| Keywords                                                                             |                                                                 |                                   |                                     |
| Message-Box                                                                          | ation of BER protein, IRF3 with CD8+T cell and their prognostic |                                   |                                     |

**Figure 38: Other Styles**

#### <span id="page-20-0"></span>**5.1.1 Insert Keyword**

#### **ABSTRACT** This study employs critical discourse analysis to understand how two white and trans\* postsecondary teachers make sense of ourselves as racialised actors who attempt to utilise critical pedagogy in our classrooms. Our discourse of whiteness was co-constituted with discourses of trans\*ness and resisting trans\* oppression. Analysis highlighted the relevance of our minoritised gender identities to our race-talk, offering important considerations for imagining news ways to disrupt white supremacy. Specifically, taking up whiteness not as an essentialised, single-axis notion, but as co-entangled with other identity and power formations elucidates how white educators can continue to invest in anti-racist pedagogical practice. **KEYWORDSAQ3**  $\oplus$   $\overline{\Box}$ (Whiteness x) (gender x) (transgender x) (anti-racist pedagogy x)  $\left($  postsecondary education  $x$  + Click to add New keyword Keywords  $\bigcap \chi = \chi \circ \varphi = \varphi \circ \chi \varphi = \varphi$

1. Go to Style tab.

2. Select **Style > Other Styles > Keywords.**

3. Click the '+' icon to enter a new keyword.

4. Enter the keyword text and press Enter.

 $\bigoplus$   $\bigcap$ 

## **Figure 39: Keywords 5.1.2 Delete Keyword**

<span id="page-20-1"></span>Click the 'X' icon at the end of each keyword. To delete a keyword group, Click the delete icon present at the right corner of the window.

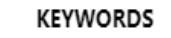

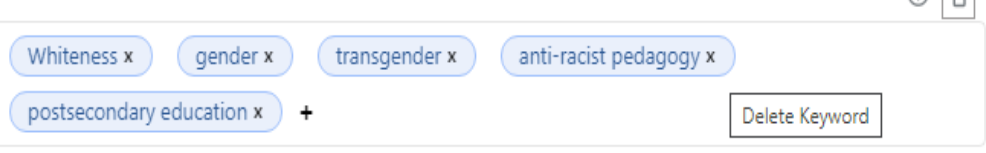

**Figure 40: Delete Keywords**

#### <span id="page-20-2"></span>**5.1.3 Update Keyword**

To edit or update a keyword, double click on the keyword and edit the keyword.

## <span id="page-20-3"></span>**Abstract**

Abstract is a short summary of your research paper, which gives a quick gist about the article.

Place the cursor where you want to insert the abstract.

- 1. Go to **Styles > Other Styles**. Choose **Abstract** from the drop-down list to insert a new abstract.
- 2. Enter your information in the abstract window.

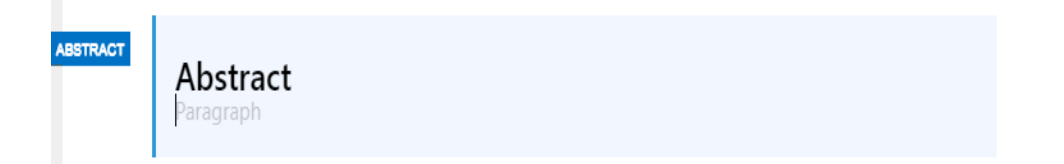

#### **Figure 41: New Abstract**

3. You can also select an existing paragraph as an abstract by selecting the entire paragraph and applying the Abstract option from the Other Styles window.

## <span id="page-21-0"></span>**Funding**

This feature allows the user to specify funding source, award id and map the funding-source with funding information such as Funder ID, Funder name, Alter Funder Name, Abbreviation Funder Name, Language, DOIURI, Journal ID, Funding Body Type, Country, Created, Modified. User can view all the funding information by using funding feature.

## <span id="page-21-1"></span>**5.1.4 Insert Funding**

To insert a new funding,

- 1. Place the cursor where you want to insert the funding element.
- 2. Select **Style > Other Styles.** Choose **Funding** from the drop-down menu.

#### **Funding**  $\mathbf{r} \times$ There are numerous definitions of advocacy (see te Lintelo et al., 2016). For instance, Gen and Wright (2013, p. 165) note that advocacy consists of 'intentional activities initiated by the public to affect the policymaking process.'

#### **Figure 42: Insert Funding**

## <span id="page-21-2"></span>**5.1.5 Funding Source**

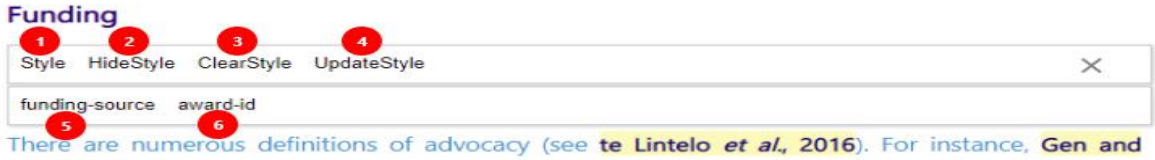

Wright (2013, p. 165) note that advoscacy consists of 'intentional activities initiated by the public to affect the policymaking process.'

#### **Figure 43: Funding Source**

- **1. Style –** Clicking on "Style" displays the **Funding-source** and **Award-id** options
- **2. Hide/Show Style** This highlights all the funding-source and award-id in funding.
- **3. Clear Style** This is used delete the applied styles in funding tab. Select the text in funding element to clear the style. Click clear style and the selected style is removed
- **4. Update Style** Select the text in funding element, where you want to update the style.
- **5. Funding-source** Funding source is used to specify the name of funder. Select the text you want to insert as funding source. Click funding-source in style option.
- **6. Award ID** It is a unique reference id provided a specific funder. Click Style and select the text. Choose award-id in style and the award id is inserted.

## <span id="page-21-3"></span>**Acknowledgements**

Acknowledgements are formal statements of gratitude from authors for those who have contributed and assisted in creating the journal/book. Acknowledgements are usually present at the end of the manuscript.

To add a new acknowledgement:

- 1. Place the cursor where you want to insert the acknowledgement.
- 2. Go to **Styles > Other Styles**. Choose **Acknowledgement** from the drop-down list.
- 3. Enter your information in the acknowledgement window.

#### Acknowledgement

A democratic society requires access to education that serves to liberate rather than indoctrinate (hooks 1994). At the same time, the U.S. system of higher education is characterised by structural oppression and a legacy of restricted access for particular groups of people (Watkins 2001). Even as access to education for marginalised groups is improved, systemic oppression continues to asymmetrically shape learning experiences and outcomes at colleges and universities (Harper and Hurtado 2011). A powerful site of potential learning, the postsecondary classroom exists as a microcosm of the institution of higher education and is characterised by similar relationships of power, hegemonic social formations, and dominant discourses such as white supremacy (Casey 2017). If the potential of higher education to create transformative, emancipatory learning and disrupt systems of domination is to be realised, it will be necessary to better understand how discourses of whiteness shape educators' pedagogical efforts. White educators' leveraging antiracist pedagogy in an effort to create emancipatory learning experiences that resist and destabilise hegemonic epistemologies is one way to work towards disrupting white supremacy in postsecondary education (Linley 2017; Quaye 2012; Teel 2014). Casey (2017) described classrooms as 'sites of imminent possibility, in which we can strive to live out versions of our best selves, our best ideas, and our deepest commitments' (148), capturing the potentiality of anti-racist pedagogy to transform the racialised power formations that characterise education. Imagined this way, the work of better understanding white educators' efforts at disrupting white supremacy in the decorporate characterised by urgency and hope

#### **Figure 44: Acknowledgement**

## <span id="page-22-0"></span>**Declaration of Interest**

All authors must disclose their relevant financial interests, acknowledging their contribution in the document.

To add a declaration of interest,

- 1. Place the cursor where you want to insert the declaration of interest.
- 2. Go to Styles > Other Styles. Choose Declaration of interest from the drop-down list.
- 3. Enter your information in the Declaration of interest window.

#### DECLARA...

## Declaration of interest

Recent research has focussed on the multi-scalar impacts of climate change on biodiversity (Bellard et al. 2012; Nadeau et al. 2017), as such changes often result in geographic displacements that may ultimately lead to extinction (Dawson et al. 2011; Mantyka-pringle et al. 2012; Zhang et al. 2017). Nevertheless, land-use changes, reflected as habitat destruction, degradation and fragmentation, potentially exacerbate the effects of climate on biodiversity (Sekercioglu et al. 2008; Newbold et al. 2013). Habitat loss, through deforestation, limits species dispersal in response to climate change and, conversely, climate change can hinder species ability to cope with land-use changes (Newbold et al. 2013). Despite an increasing number of studies scrutinising the potential impacts of environmental change on species distributions, the individual and combined effects of climate and land-use changes are not yet fully understood (Ehrlén and Morris 2015; Frishkoff et al. 2016; Titeux et al. 2016). A number of recent studies have analysed the future distribution of species in relation to both climate and land-use changes,

#### **Figure 45: Declaration of Interest**

## <span id="page-23-0"></span>**Article Highlights**

Article highlights summarizes the key information and core findings of an article. This feature allows the author to highlight the impact of their article.

To add an article highlight,

- 1. Place the cursor where you want to insert the article highlights.
- 2. Go to Styles > Other Styles. Choose Article Highlights from the drop-down list.
- 3. Enter your information in the Article Highlights window.

## Article highlights

A democratic society requires access to education that serves to liberate rather than indoctrinate (hooks 1994). At the same time, the U.S. system of higher education is characterised by structural oppression and a legacy of restricted access for particular groups of people (Watkins 2001). Even as access to education for marginalised groups is improved, systemic oppression continues to asymmetrically shape learning experiences and outcomes at colleges and universities (Harper and Hurtado 2011). A powerful site of potential learning, the postsecondary classroom exists as a

#### **Figure 46: Article Highlights**

## <span id="page-23-1"></span>**Article History**

An article history provides the complete details about the article.

To add an article history,

- 1. Place the cursor where you want to insert the article history.
- 2. Go to **Styles > Other Styles**. Choose **Article History** from the drop-down list.
- 3. Enter your information in the Article History window.

**HISTORY** 

## Article history

Recent research has focussed on the multi-scalar impacts of climate change on biodiversity (Bellard et al. 2012; Nadeau et al. 2017), as such changes often result in geographic displacements that may ultimately lead to extinction (Dawson et al. 2011; Mantyka-pringle et al. 2012; Zhang et al. 2017). Nevertheless, land-use changes, reflected as habitat destruction, degradation and fragmentation, potentially exacerbate the effects of climate on biodiversity (Sekercioglu et al. 2008; Newbold et al. 2013). Habitat loss, through deforestation, limits species dispersal in response to climate change and, conversely, climate change can hinder species ability to cope with land-use changes (Newbold et al. 2013). Despite an increasing number of studies scrutinising the potential impacts of environmental change on species distributions, the individual and combined effects of climate and land-use changes are not yet fully understood (Ehrlén and Morris 2015; Frishkoff et al. 2016; Titeux et al. 2016). A number of recent studies have analysed the future distribution of species in relation to both climate and land-use changes,

#### **Figure 47: Article History**

## <span id="page-23-2"></span>**Endorsements**

A journal endorsement is the official statement of approval or support for the journal.

To add a new endorsement:

- 1. Place the cursor where you want to insert the endorsement.
- 2. Go to **Styles > Other Styles**. Choose **Endorsement** from the drop-down list.

3. Enter your information in the 'Endorsement' window.

#### Endorsement

Species Distribution Models (SDMs; Guisan and Zimmermann 2000; Guisan and Thuiller 2005; Elith and Leathwick 2009) have been described as suitable tools for understanding species' ecological requirements. These models allow the identification of species exposure and sensitivity and the prediction of future changes in environmental suitability (Crossman et al. 2012; Triviño et al. 2013; Ramirez-Villegas et al. 2014; Buse et al. 2015). Understanding the drivers underlying species' distributions is critical for rare and/or threatened species, which are known to be more prone to extinction under environmental change (Westoby and Burgman 2006; Lomba et al. 2010; Sousa-Silva et al. 2014). SDMs have been used to inform and support conservation and monitoring efforts targeting species of conservation concern, such as reporting on past and future trends for species within the International Union for Conservation of Nature (IUCN) (Lindenmayer et al. 2011; Cañadas et al. 2014; Still et al. 2015). However, modelling such species is methodologically challenging due to a low number of occurrences, datasets lacking information on confirmed absences (i.e. presence-only data), sampling bias, and limited spatial and temporal accuracy (Engler et al. 2004; Lomba et al. 2010).

#### **Figure 48: Endorsement**

## <span id="page-24-0"></span>**Preface**

A preface is a short introduction about the article that explains the author's motives for creating the article.

To add a new preface:

PREFACE

- 1. Place the cursor where you want to insert the preface.
- 2. Go to **Styles > Other Styles**. Choose **Preface** from the drop-down list.
- 3. Enter your information in the 'Preface' window.

#### Preface

An ideology of whiteness is pervasive in higher education (Cabrera 2019). In understanding such an ideology, Leonardo (2009) stated, "Whiteness' is a racial discourse, whereas the category 'white people' represents a socially constructed identity, usually based on skin colorAQ3 ... Whiteness is not a culture, but a social concept' (169-170). Whiteness ought to be considered not simply as a category of identity, but also as a discourse, or 'mode of political and ideological practice' (Fairclough 1992a, 67), to better understand its functioning in shifting societal power formations (Cabrera, Franklin, and Watson 2016). Thus, understanding whiteness as an ideology is less about highlighting specific incidents of racism through particular social locations (e.g.

#### **Figure 49: Preface**

## <span id="page-24-1"></span>6 Left side panel

#### **iAuthor User Guide**

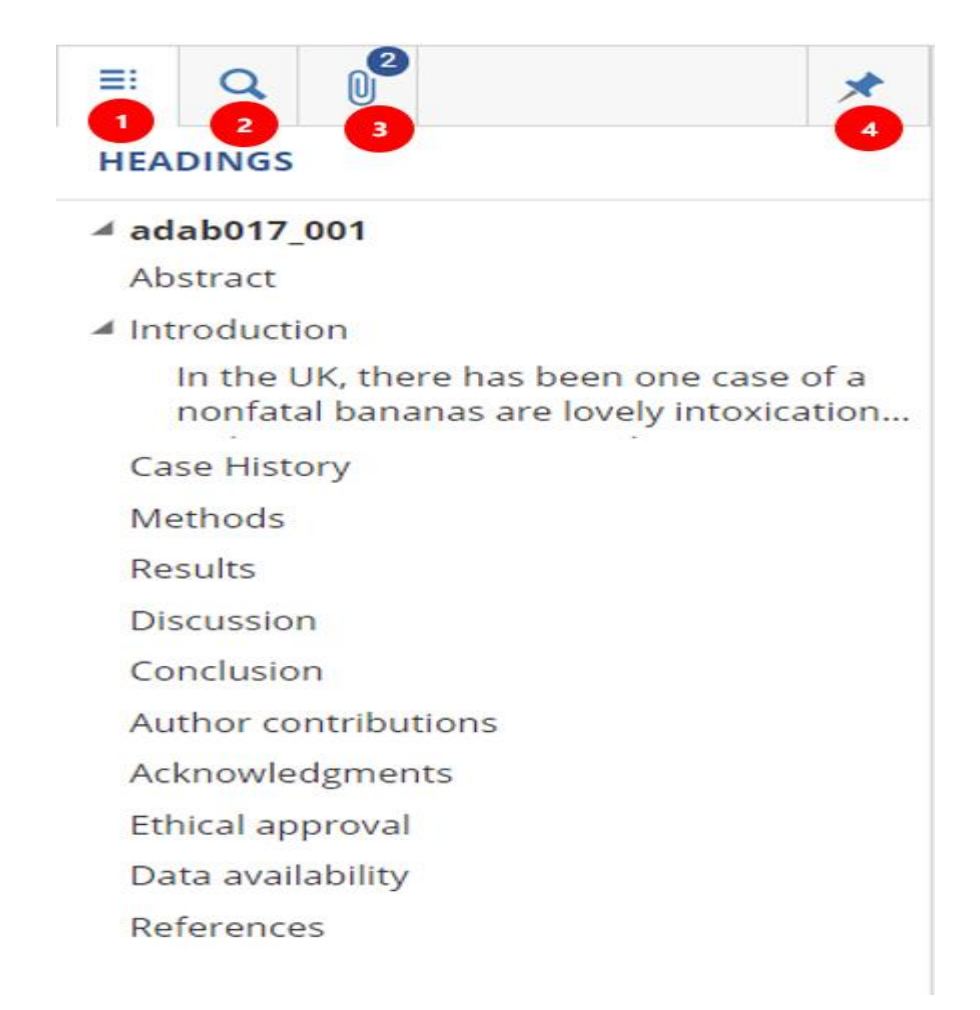

#### **Figure 50: Left Panel**

## <span id="page-25-0"></span>**1. TOC**

The Table of Contents gives the reader the ability to view the document as a whole and its individual topics. iAuthor generates a TOC based on the selected tags and elements.

To view a TOC:

- 1. Go to View > TOC.
- 2. The 'TOC' window opens in the left panel of the iAuthor window.

## <span id="page-25-1"></span>**2. Find and Replace**

- 1. Click on the search option, a search panel appears with the 'Find' field. In this field, enter the phrase or text that you want to find in the document.
- 2. Click 'Find'. The found phrase or text is highlighted in your topic.
- 3. You can also search for a text using the Context toolbar. Right click and select search icon to find a text using the context toolbar.
- 4. You can replace any text used in a document using the replace tab.

## <span id="page-26-0"></span>**3. Uploading Supplementary Files**

A supplementary file is an additional file which could be a picture, a Microsoft word document, a movie, a sound file, an excel spreadsheet, or any other file that requires another program to open it. iAuthor allows the users to add any kind of reference files as attachments for the authors attention or reference.

## <span id="page-26-1"></span>**6.1.1 Adding a Supplementary File**

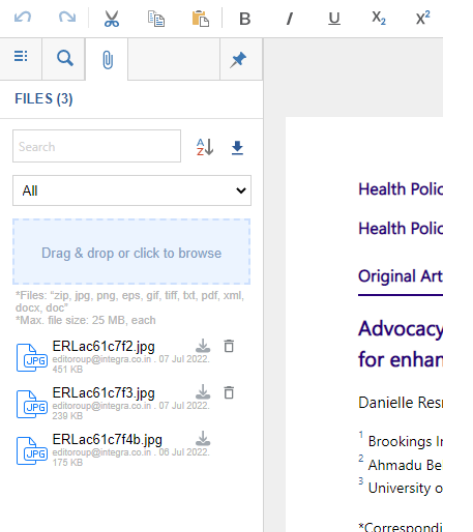

1. Go to the 'Attachment' tab present on the left panel of the iAuthor window.

2. Ensure that the document is no larger than 25 MB.

3. You can drag and drop the files into the system. 4. You can click the browse tab to browse the file from your local drive and upload it into iAuthor. 5. Select the file you wish to attach from your

computer and click the 'Upload' button. Once the document has been uploaded they will appear on the attachment window.

**Note**: iAuthor supports the following file formats: doc, docx, xml, pdf, zip, txt, jpg, png, tiff, eps, gif.

**Figure 51: Add Supplementary File**

## <span id="page-26-2"></span>**6.1.2 Remove/ Sort/ Download/Search a Supplementary File**

|            |                              | $\frac{1}{2}$    | lp.                                                                                     | <b>TA</b>          |             | $\mathsf{B}$ / | $\cup$ | $X_{2}$ | $x^2$                     |
|------------|------------------------------|------------------|-----------------------------------------------------------------------------------------|--------------------|-------------|----------------|--------|---------|---------------------------|
| ≡          | Q                            | O)               |                                                                                         |                    |             |                |        |         |                           |
|            | FILES(3)                     |                  |                                                                                         |                    |             |                |        |         |                           |
| Search     |                              |                  |                                                                                         | 2<br>$\frac{A}{2}$ | $\,$ 3 $\,$ |                |        |         |                           |
| AII        |                              |                  |                                                                                         |                    |             |                |        |         | <b>Health Polic</b>       |
|            |                              |                  |                                                                                         |                    |             |                |        |         | <b>Health Polic</b>       |
|            |                              |                  | Drag & drop or click to browse<br>*Files: "zip, jpg, png, eps, gif, tiff, bd, pdf, xml, |                    |             |                |        |         | <b>Original Art</b>       |
| docx, doc" | "Max. file size: 25 MB, each |                  |                                                                                         | 5                  | 6           |                |        |         | <b>Advocacy</b>           |
|            |                              |                  | ERLac61c7f2.jpg<br><u>JPG</u> editoroup@integra.co.in . 07 Jul 2022                     |                    |             |                |        |         | for enhar                 |
|            |                              |                  | Let <b>ERLac61c7f3.jpg</b><br>UPG editoroup@integra.co.in . 07 Jul 2022                 |                    | 盲           |                |        |         | Danielle Res              |
|            |                              | ERLac61c7f4b.jpg |                                                                                         |                    |             |                |        |         | <sup>1</sup> Brookings In |
|            | 175 KB                       |                  | JPG editoroup@integra.co.in . 06 Jul 2022                                               |                    |             |                |        |         | <sup>2</sup> Ahmadu Be    |
|            |                              |                  |                                                                                         |                    |             |                |        |         | <sup>3</sup> University o |
|            |                              |                  |                                                                                         |                    |             |                |        |         | *Correspondi              |
|            |                              |                  |                                                                                         |                    |             |                |        |         |                           |

**Figure 52: Supplementary File Functionalities**

- 1. **Search option -** Enter the file name or a keyword in the search bar of the attachment window to search for the supplementary files.
- 2. **Sort -** Use the 'Sort' button to sort the supplementary files in ascending/descending order in the attachment window.
- 3. **Download All** Click the 'Download' icon to download all the attachments selected in the filter. Copy of the attachment is downloaded.
- 4. **Filter** The attachments can be filtered as "Direct attachment", "Insert/Replaced image" and "All".

**Direct attachment** – The files which are directly drag and dropped in the supplementary section.

**Insert/Replaced image** – The image which is inserted in the article **All** – This includes both direct attachment and insert/replaced image.

- 5. **Download** Click the download option to download the specific file.
- 6. **Delete** Click the delete option to delete the specific file.

## <span id="page-27-0"></span>**4. Pin**

Pin/Unpin can be used to expand/Collapse the panel respectively.

## <span id="page-28-0"></span>7 Review

Author Queries (AQs) are query tags inserted as comments into iAuthor for the attention of the author and typesetter. A query to the author can be inserted at any place in the document, including within embedded notes. The author can accept, reject, and reply to an author query.

### <span id="page-28-1"></span>**7.1.1 Insert Comment**

- 1. Place the insertion point where you want to insert the comment.
- 2. Select **Review > Insert Comment (or) Right click and select Insert Comment**. The comment appears in the comments panel in the iAuthor window.
- 3. Type the comment/query in the comment box.
- 4. Click 'Post' to insert the comment.

-wond cases. The analysis of boomerand modori, the railings or *Dipterocarpus alatus* nney stacks can be cited as recent examples [11, 12, 13]. I pandemic has enforced the worldwide replacement of regular classes by online ance education is particularly challenging in the case of laboratory courses. For kinetics experiments without friction do not represent most motions in real-world not easy to arrange outside the laboratory. In this work, the effects of friction and tes were included in two practical experimental setups proposed as kinetics laboratory

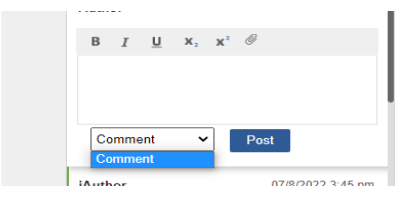

#### **Figure 53: Insert Comment**

**Note:** If a comment is added, then a comment icon will be displayed at the start of the paragraph where the comment is inserted.

#### <span id="page-28-2"></span>**7.1.2 Delete Comment**

- 1. Go to the 'Comments' tab on the right-hand side of your document.
- 2. Select a comment you would like to delete and click 'Delete' icon to delete. (OR)
- 3. Click the Comment in the editor itself. A pop up balloon will be displayed. Click 'Delete' icon to remove the comment.

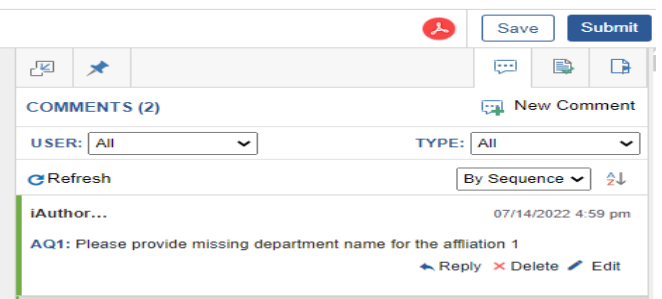

#### **Figure 54: Delete Comment**

## <span id="page-28-3"></span>**7.1.3 Update Comment**

- 1. Go to the 'Comments' tab on the right-hand side of your document.
- 2. Select a comment you would like to edit and click 'Edit' icon in the comment. (OR)

## <span id="page-29-0"></span>**7.1.4 Reply/Accept Queries**

- 1. Go to the 'Comments' tab on the right-hand side of your document.
- 2. Select a query/comment you would like to reply and click 'Reply' option to reply.
- 3. Click 'Accept' to accept the author query raised. On accepting, the query color changes to light green and the icon changes to double tick.

## <span id="page-29-1"></span>**7.1.5 Upload Attachment for Queries**

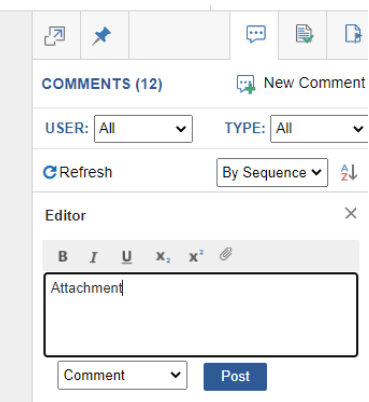

**Figure 55: Update Query**

## <span id="page-29-2"></span>**7.1.6 Comment section**

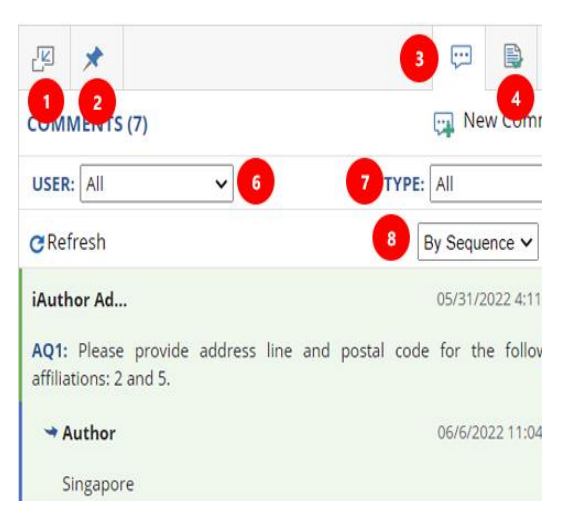

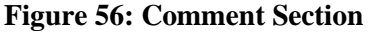

1. Go to the 'Comments' tab on the right-hand side of your document.

2. Select a comment/query for which you would like to add an attachment.

3. Click the 'Attachment' icon in the format toolbar inside the comment box.

4. Browse and upload the attachment into the query.

5. Click 'Update' to save the changes.

1. **Maximize** – Click to maximize the right panel.

2. **Pin/Unpin** - It can be used to expand/Collapse the panel.

3. **Comment section –** It displays the

Comments/Author queries and Replies.

4. **Track changes** – It displays the changes made.

6. **User type** – Select the type of user and their respective comments/queries will be displayed.

7. **Type** – Filter the comment type, whether to display Author query/comment/typesetter query/All 8. **Sort** – Sort the comment section by sequence/by time

## <span id="page-30-0"></span>8 Download PDF Proofs

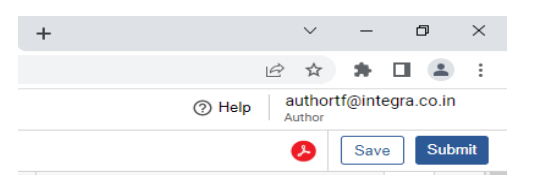

**Figure 57: Download PDF**

1. Click the 'Download PDF' button present on the right corner of the window.

2. The output PDF is downloaded and saved in your local drive.

3. This PDF will not have the final text design applied, therefore it will not look like the final version.

## <span id="page-30-1"></span>9 Submit

<span id="page-30-2"></span>Click the Submit button at the top right corner of the window to move the file to next activity for revision in iAuthor.

## 10 Save

iAuthor has an auto save feature that occurs every 1 minute.

To manually save your changes in the document:

- 1. Select the 'Save' button present in the right corner of the iAuthor window. (or)
- 2. Press 'Ctrl+S' to save your changes.

## <span id="page-30-3"></span>11 Insert Symbols

iAuthor allows you to add various symbols to your text. You can choose from the various fractional numbers, shapes, and icons available in the symbols tab. Your custom style can use any combination of numbers, letters, and symbols.

## <span id="page-30-4"></span>**11.1.1 Symbols**

| 醞                         | iAuthor | Home                                                | Insert |                       | Style    |             | Review        |                              | View  |  |
|---------------------------|---------|-----------------------------------------------------|--------|-----------------------|----------|-------------|---------------|------------------------------|-------|--|
| Image                     |         | $\Box$ Table $\pi$ Equation $\vee$ $\Omega$ Symbols |        |                       |          |             |               | Reference <b>@Citation</b>   |       |  |
| ≕                         |         |                                                     |        |                       |          | $\mathbf x$ | <b>Single</b> | ÷                            | ۰     |  |
| Q                         |         |                                                     |        | $\prec$               |          |             |               | $> \neq$ $\leq$ $\geq$ $\in$ |       |  |
| $\mathbf{0}^{\mathbf{0}}$ |         |                                                     |        |                       | £ ©      | Ω           |               | $\mu$ $\Sigma$               | $\pi$ |  |
| ⊀                         |         | Wang et al                                          |        | λ                     | $\theta$ | α           | β             | γ                            | Δ     |  |
|                           |         | Wang et al                                          |        | $\Omega$ More Symbols |          |             |               |                              |       |  |

**Figure 58: Symbols**

1. Place the cursor where you want to insert the symbol. 2. Go to Insert > Symbols. 3. Find the symbol you want to insert and click the symbol. The symbol is inserted in the desired position.

### <span id="page-31-0"></span>**11.1.2More Symbols**

You can also insert special characters by selecting 'More Symbols' from the 'Symbols' dropdown menu on the toolbar as shown in the following figure

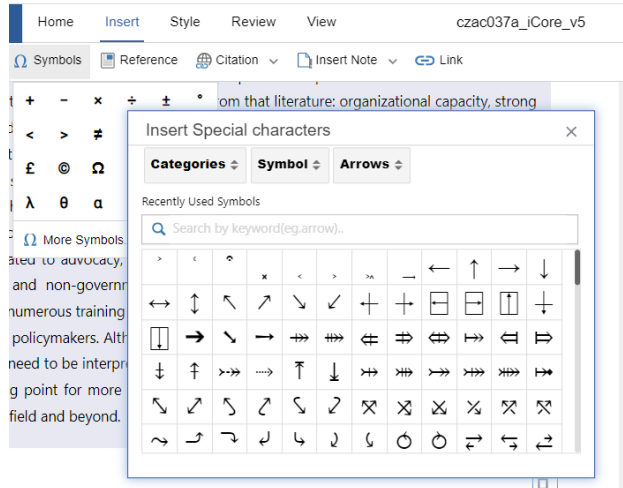

1. **Search** - Choose 'Search' results in the 'Insert Special Characters' window. Enter the symbol name in the search bar and press 'Enter' key.

2. **Categories** - Choose 'Categories', the two main symbol categories will be displayed. Choose the desired symbol category and corresponding character type in the next available drop-down menu and Insert.

**Figure 59: More Symbols**

## <span id="page-31-1"></span>12 Track Change

iAuthor allows you to track your own edits as you make them. By default, the track changes are enabled globally throughout your document. You can then accept or reject edits.

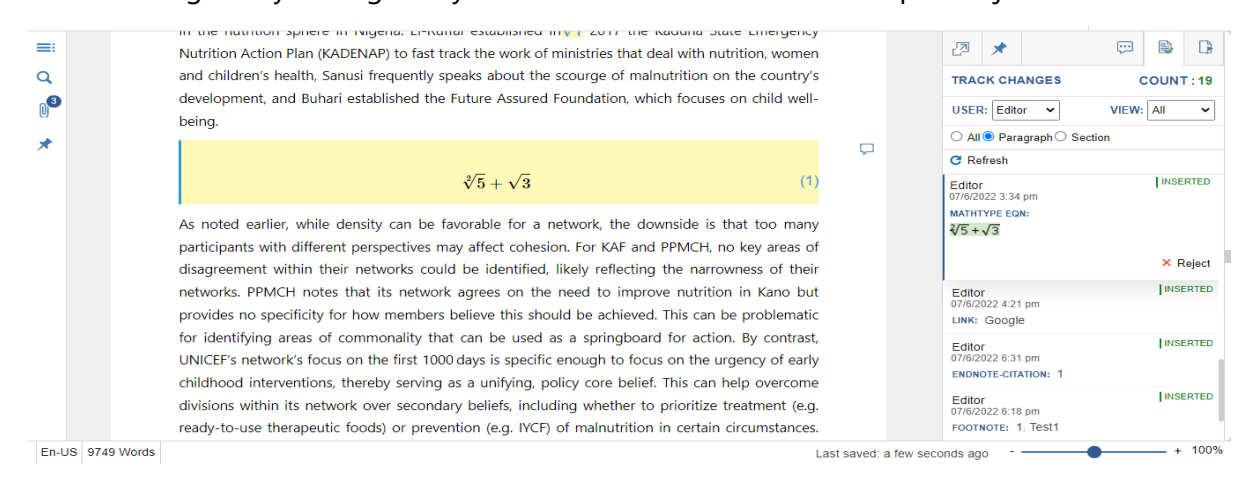

**Figure 60: Track Changes**

#### <span id="page-32-0"></span>**12.1.1Move to Next**

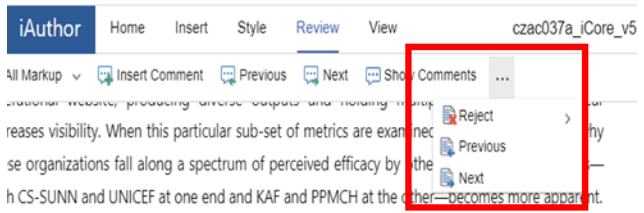

tably, KAF and PPMCH are domestic advocacy organizations but were not identified as top ocacy organizations even by LGA and state-level actors within Kano, where they are based. The

**Figure 61: Move to Next Change**

1. Go to Review > More options (…)

2. **Reject –** To reject the selected change.

3. **Previous** – To move to the previous change.

4. **Next** – To move to the next change.

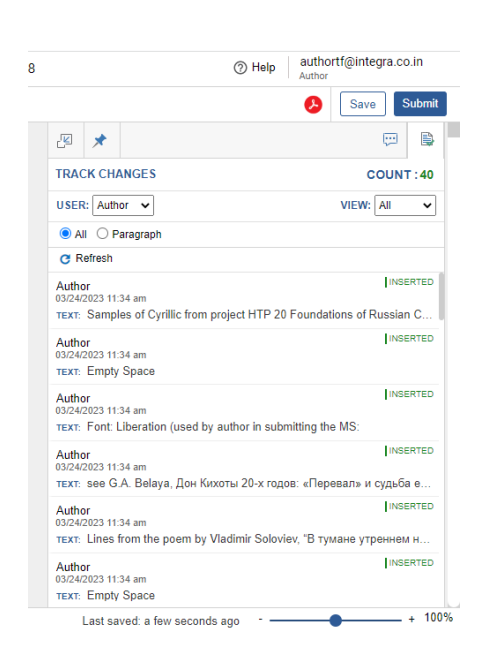

<span id="page-32-1"></span>**12.1.2View Tracked Changes**

1. Go to the 'Track Change' toolbar present in the right corner of the iAuthor window.

2. Choose the view type from the drop down list as shown in the following figure.

3. The user type can also be filtered.

4. The radio buttons can be used to select the change paragraph wise or section wise or overall document.

#### <span id="page-32-2"></span>**Figure 64: View Track Changes**

## 13 Toggle Markup Module

The iAuthor Markup module allows you to view the revisions made to your document. This option allows you to determine what type of revisions you would like to view in iAuthor, using the three different markup views.

To access the markup feature, go to **Review** > **All Markup**.

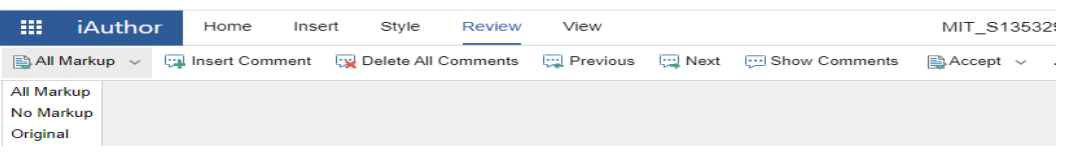

#### **Figure 65: Markup**

Following are the three different types of markup in iAuthor:

- 1. **All Markup**—displays all edits highlighted in the document.
- 2. **No Markup**—hides markup and displays how the final document will look if changes are incorporated.
- 3. **Original**—displays the original document without any edits.

## <span id="page-33-0"></span>14 View Help (in PDF)

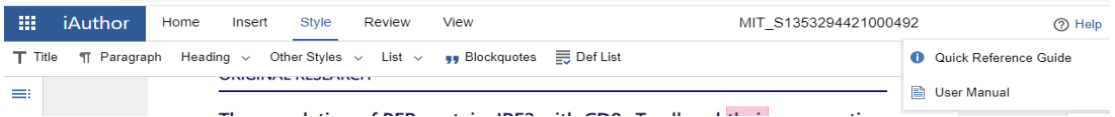

#### **Figure66: View Help**

- 1. To know more about the iAuthor features, click the 'Help' icon.
- 2. **Quick reference Guide** –Click this to access the landing instruction page.
- 3. **User Manual**  This provides extended information about iAuthor.